## **ORIENTAÇÃO PARA INSERÇÃO DE ASSINANTE EXTERNO EM DOCUMENTO DO SIPAC**

**Passo 01 - SOLICITAR AO ASSINANTE EXTERNO QUE O MESMO REALIZE O CADASTRO PARA OBTENÇÃO DO LOGIN E SENHA, NO PORTAL PÚBLICO, CONFORME TUTORIAL.**

**APÓS REALIZADO O CADASTRO E APROVADO PELO SETOR COMPETENTE, PARA ADICIONAR A ASSINATURA NO DOCUMENTO, PROCEDER AOS SEGUINTES PASSOS:**

**Passo 02- Processos > Adicionar Novo Documento > Selecionar o processo > Cadastrar os Dados do Documento;**

**Passo 03 – Após cadastrar e adicionar o novo documento, selecionar assinante > Externo**

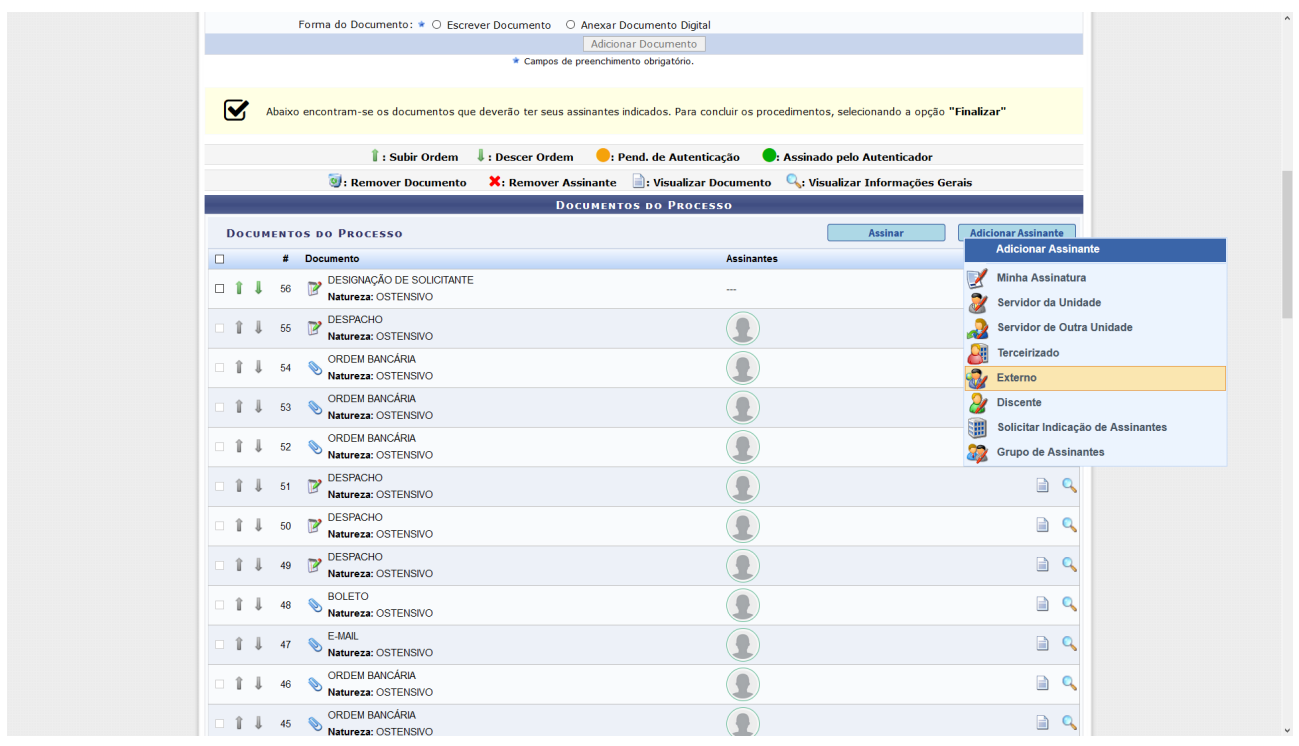

## Passo 04 - Inserir o nome do assinante.

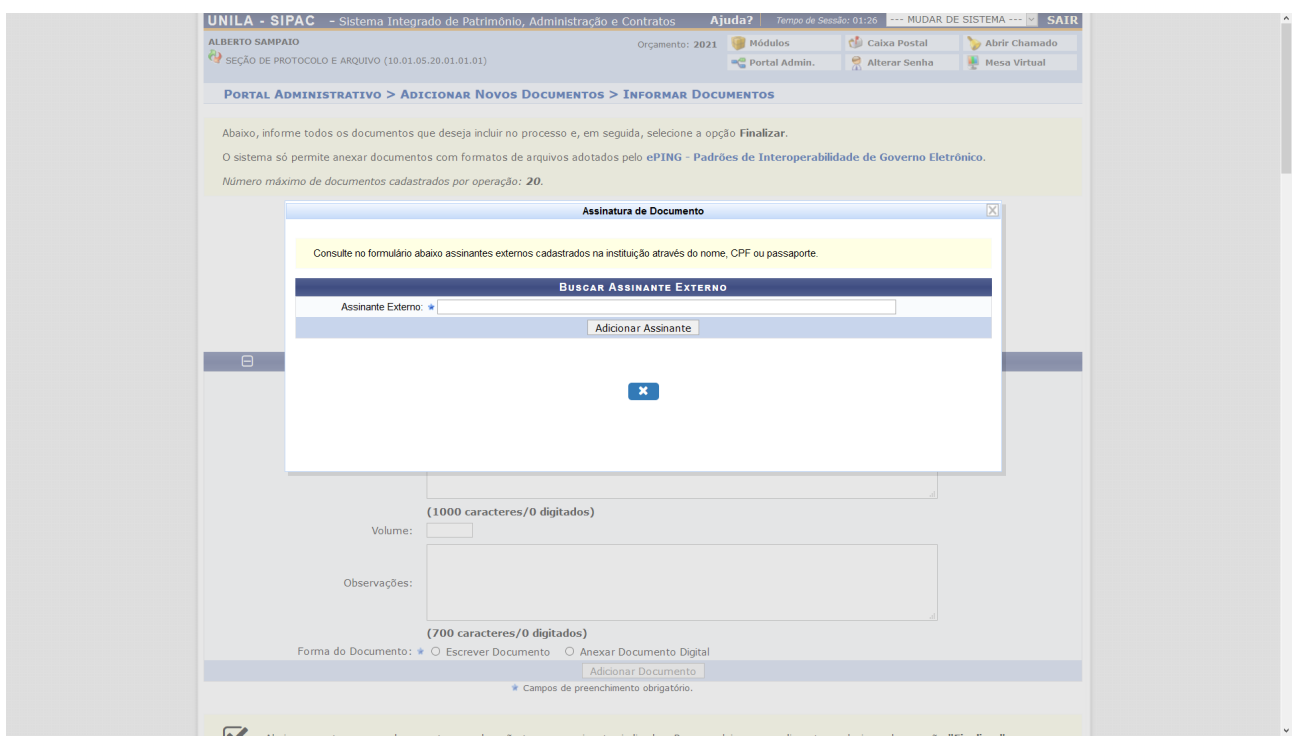

O nome do(a) assinante só aparecerá se o cadastro estiver aprovado.